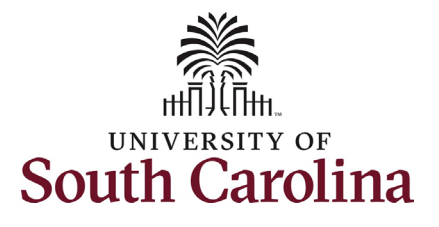

#### **University of South Carolina HCM HR Contact Resources Status Change eForm: Suspension**

#### **How to initiate a suspension in HCM:** This job aid outlines how to initiate a suspension action. **Navigation:** Employee Self Service > My Homepage > ePAF Homepage **Information** Screenshots Menu v Search in Menu  $\Omega$ **Those with HR Initiator access can**  Employee Self Service  $\overline{\triangledown}$ **take this action for employees within**  My Homepage Payroll **Talent Profile Benefit Details their security scope.** Manager Self Service  $\mathbf{a}$  in **Employee Self Service**  $\overline{\cdot \circ \cdot}$ **Suspensions require prior approval USC Central HR Administrator from Employee Relations (outside of**  Last Pay Date 03/15/2022 **the HCM system). Suspension actions USC Profile** Time and Ahsence **place the employee in an unpaid status.**  Note: A suspended employee remains in that status until you initiate a **Recall from Suspension** action on the Status Menu  $\frac{1}{2}$  Search in Menu Change eForm. My Homepage  $\triangledown$ ly Submitted eForms - Aging **Initiating a suspension action**: In order ■ 1 Week<br>■ 2 Weeks<br>■ 3 Weeks<br>■ 4+ Week<br>■ < 1 Wee to initiate a suspension action for one of your employees, take the following steps: ムか 1. Click the **Employee Self-+ A Service** drop-down menu button. 2. Click the **My Homepage** option É É Éí  $\overline{\bullet}$ in the drop-down. 3. Click the **ePAF Homepage** tile.

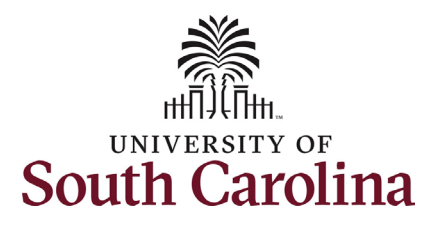

#### On the ePAF homepage enter your employee's name or USC ID in the **Search for Person** field, then click the **Search** button.

The results that appear are referred to as **Search Cards**. Determine the appropriate Search Card by reviewing the EMPL ID (aka USC ID), EMPL record, Department, EMPL Class, and other data presented.

On the appropriate Search Card, click the **Related Actions Menu** button.

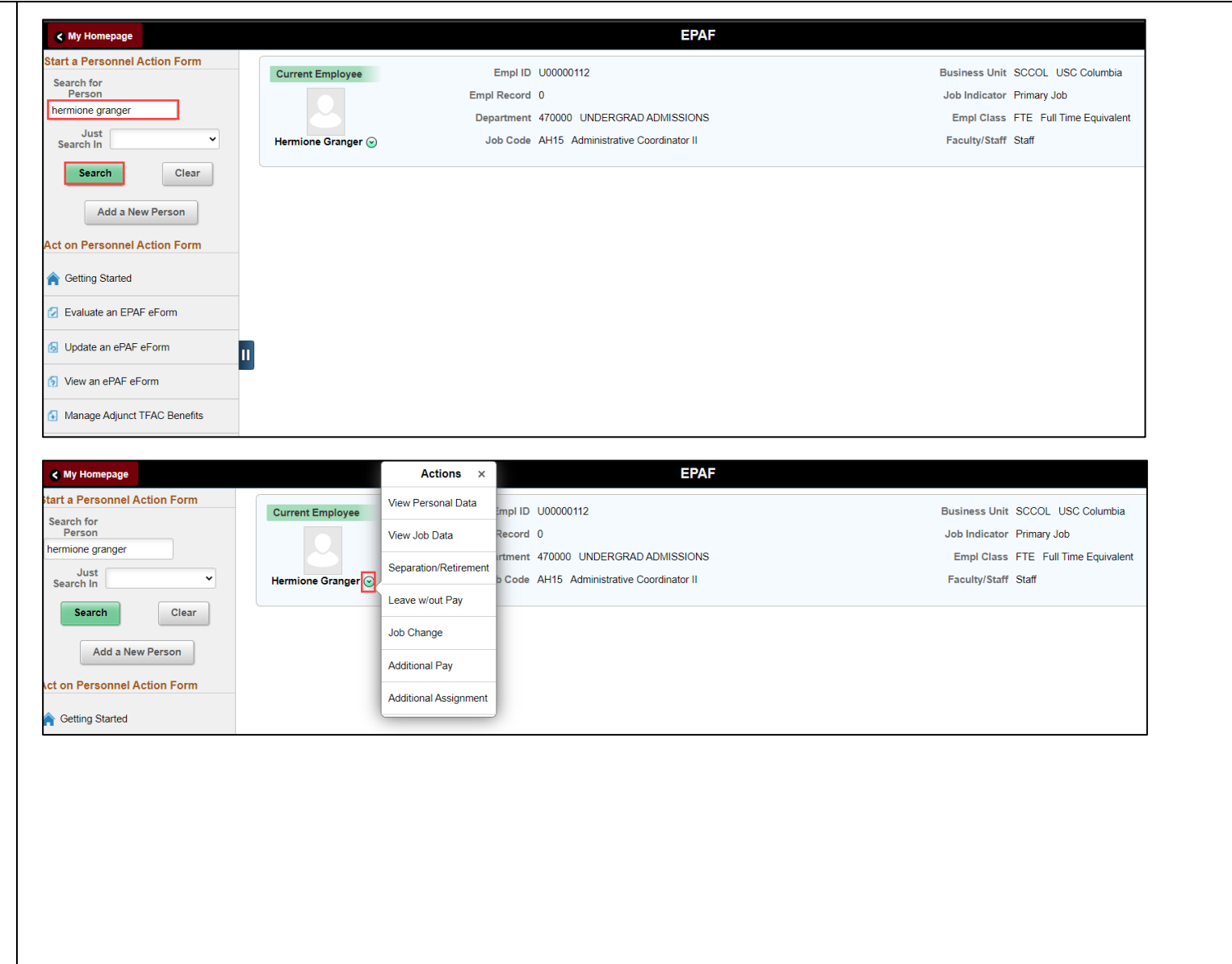

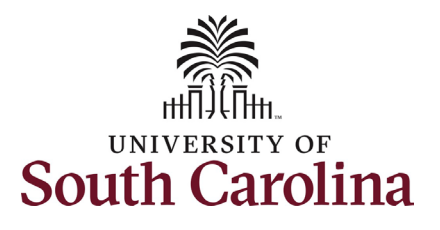

The **Related Actions Menu** shows all of the actions/eForms which the user has authority to initiate on this specific employee's EMPL record.

The **Status Change eForm** is used to is used to change the HR and/or Payroll status of an employee from 'Active' to something else and vice versa. Note the **Status Change** eForm does not appear in the **Related Actions Menu** by name, rather there are actions listed that take you into the eForm.

- a. For staff, the options are:
	- i. Separation/Retirement
	- ii. Leave w/out Pay
- b. For faculty, the options are:
	- i. Separation/Retirement
	- ii. Leave w/out Pay
	- iii. Paid Leave

From the Related Actions Menu, select any of the options listed above since **Suspension** is not an option provided.

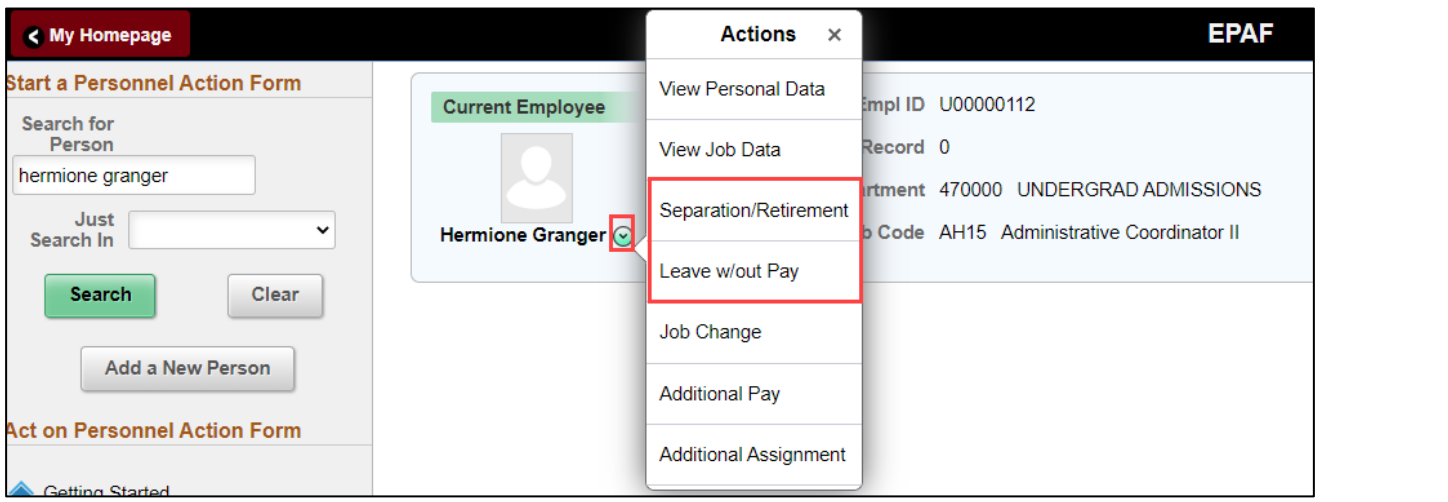

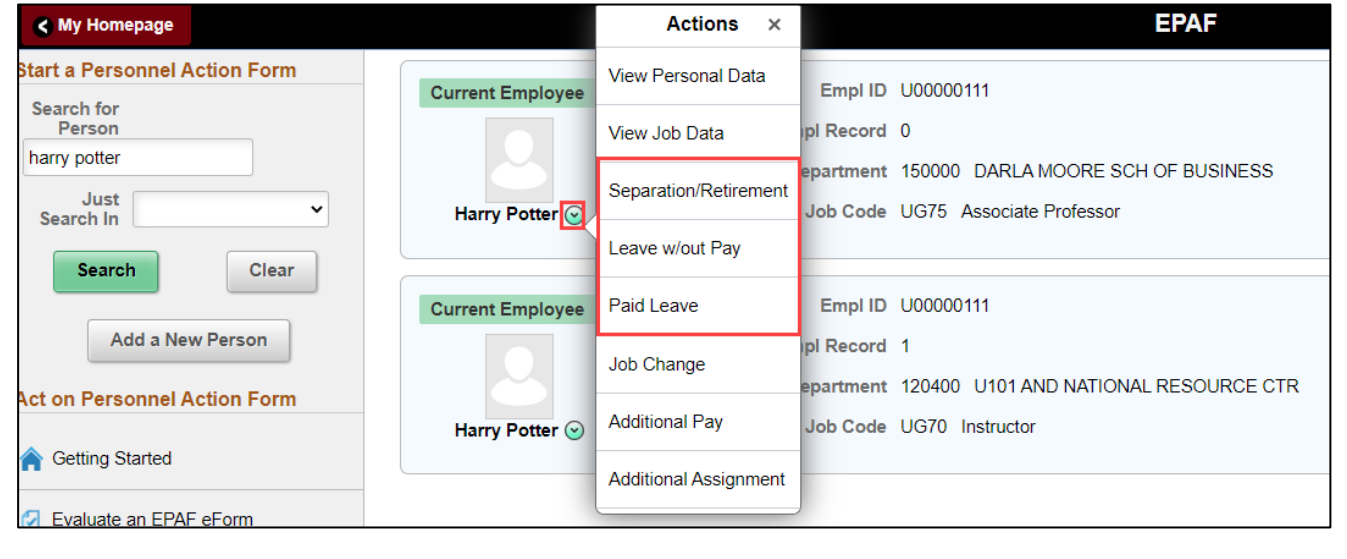

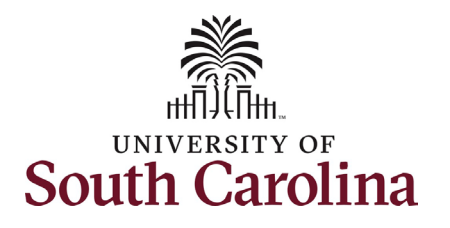

#### **Completing the Status Change eForm:**

- 1. Click the **Action** drop-down menu button to display the options. Select the **Suspension** option.
- 2. Once you've selected the **Action**, click the **Reason Code** drop-down menu button to select the appropriate reason for the suspension action. Note the **Reason Codes** will not populate unless an **Action** has been selected. There are only two reasons for suspension listed below. Employee Relations will advise which reason to use:
	- a. Conduct-Pending Investigation
	- b. Disciplinary-Conduct
- 3. Enter the **Effective Date** of the suspension action. This is the first day the employee will be placed on suspension (and go into an unpaid status).
- 4. Enter the **Expected Return Date**. This is the date the employee is anticipated to report back to work. *Note this field does not trigger a recall action. It is strictly for administrative purposes.*

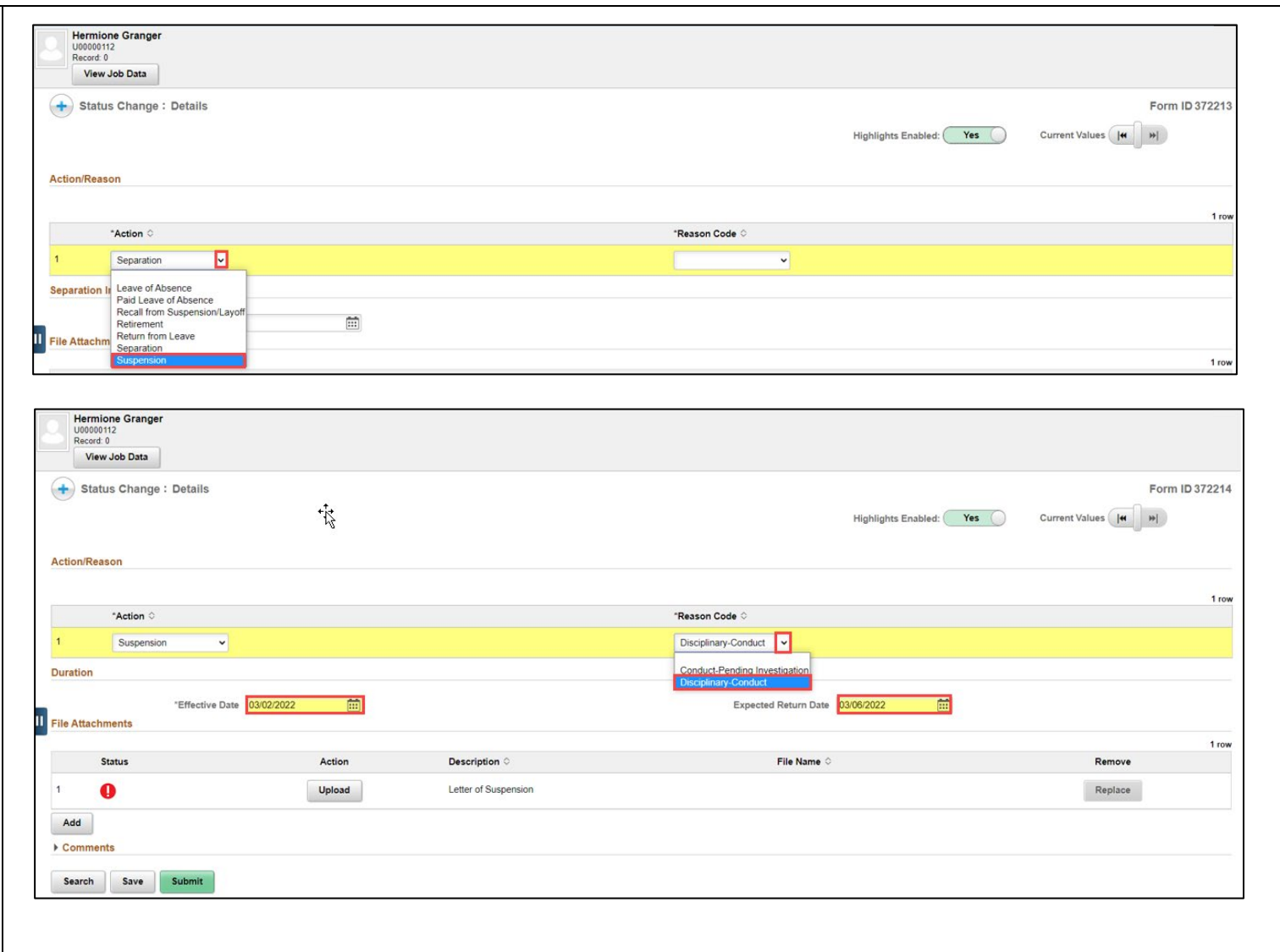

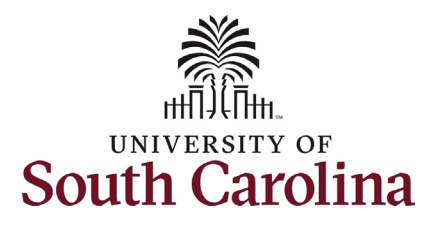

- 5. Suspension actions require an attachment, specifically the Employee Relations approved suspension letter. Click the **Upload** button and follow the on-screen prompts to upload the letter from your device.
- 6. Review your work on the eForm. Once you've confirmed the data click the **Submit** button.

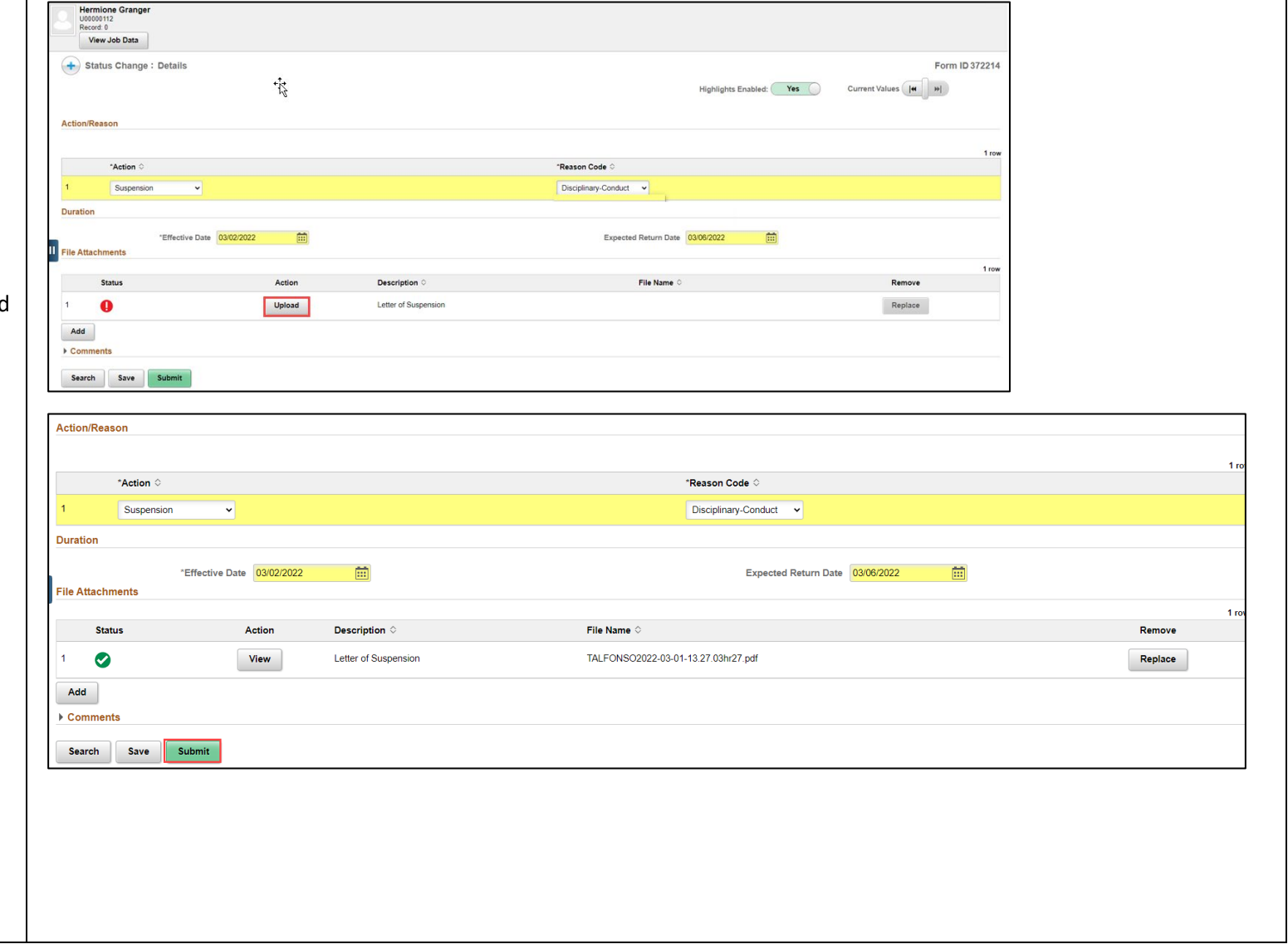

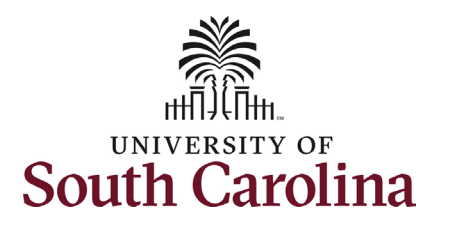

- 7. The eForm has successfully submitted! Always click the **View Approval Route** button to see the workflow steps for the action.
- 8. The Approval Route shows the workflow steps for the specific action you submitted. Status Change eForms have a shortened workflow, only requiring one internal approver before routing to the applicable central HR office.
	- a. Payroll is not in the workflow for any HR eForm, rather they have view access to all eForms. This workflow step will always say **Not Routed**.
- 9. Upon review of the workflow, click the **Done** button.

You have successfully initiated a **Suspension** action!

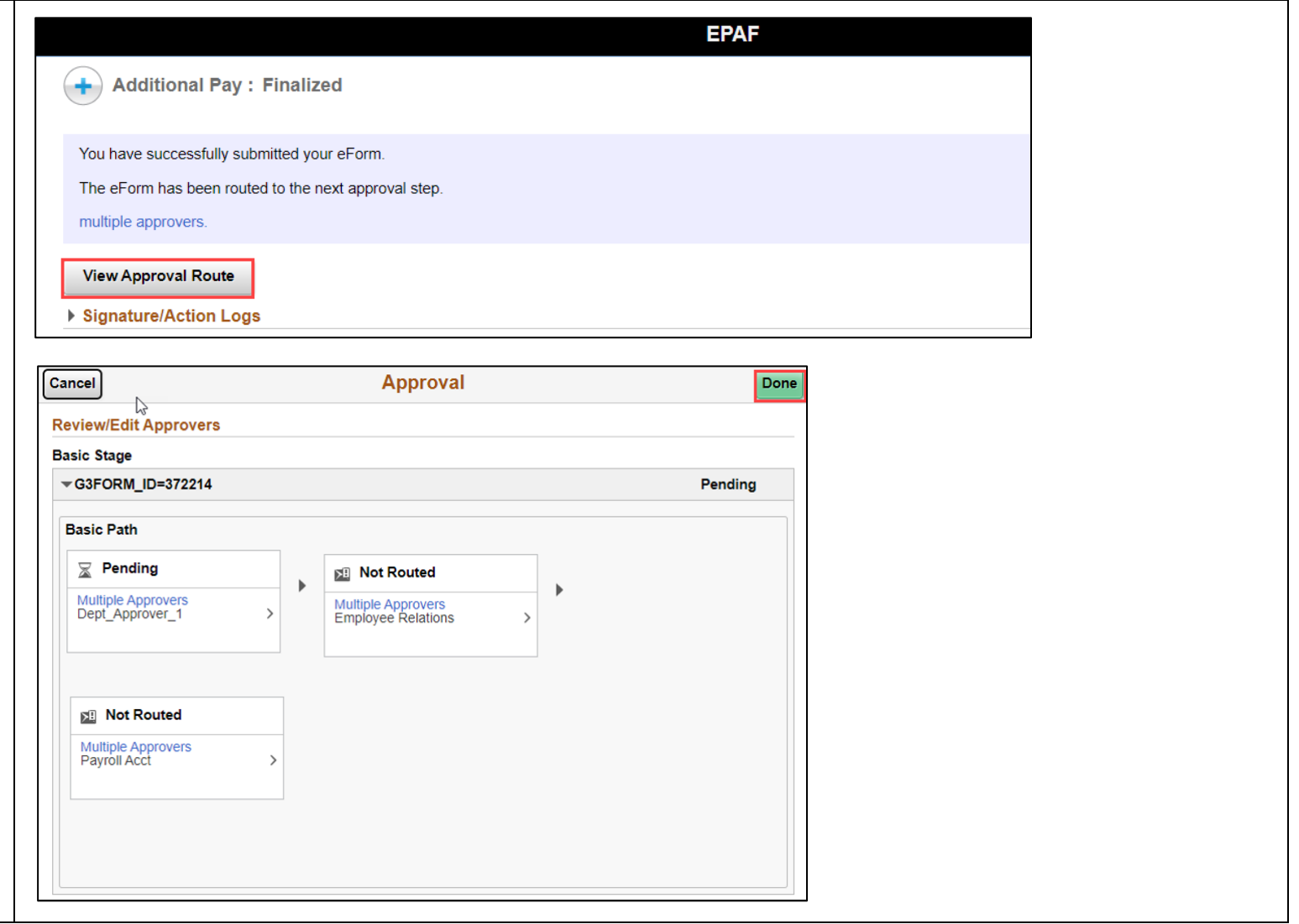